# Operating Instructions RMx621 / FML621

DP slave module ("PROFIBUS coupler") from V2.01.00 Connection of RMx621 / FML621 to PROFIBUS DP via the serial RS485 interface with an external module (HMS AnyBus Communicator for PROFIBUS)

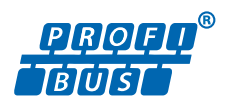

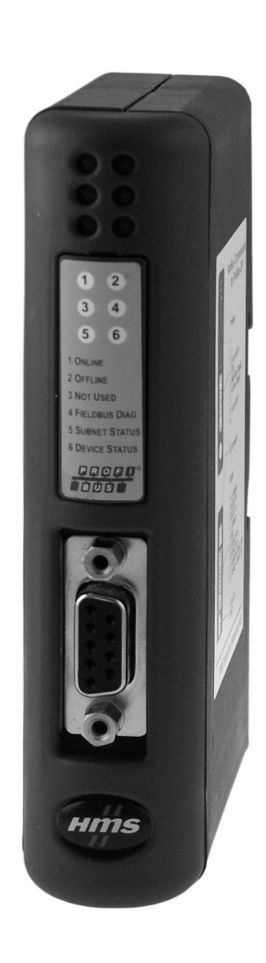

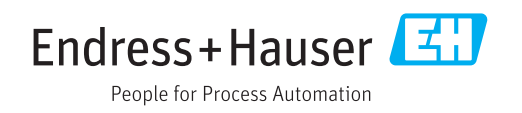

# Table of contents

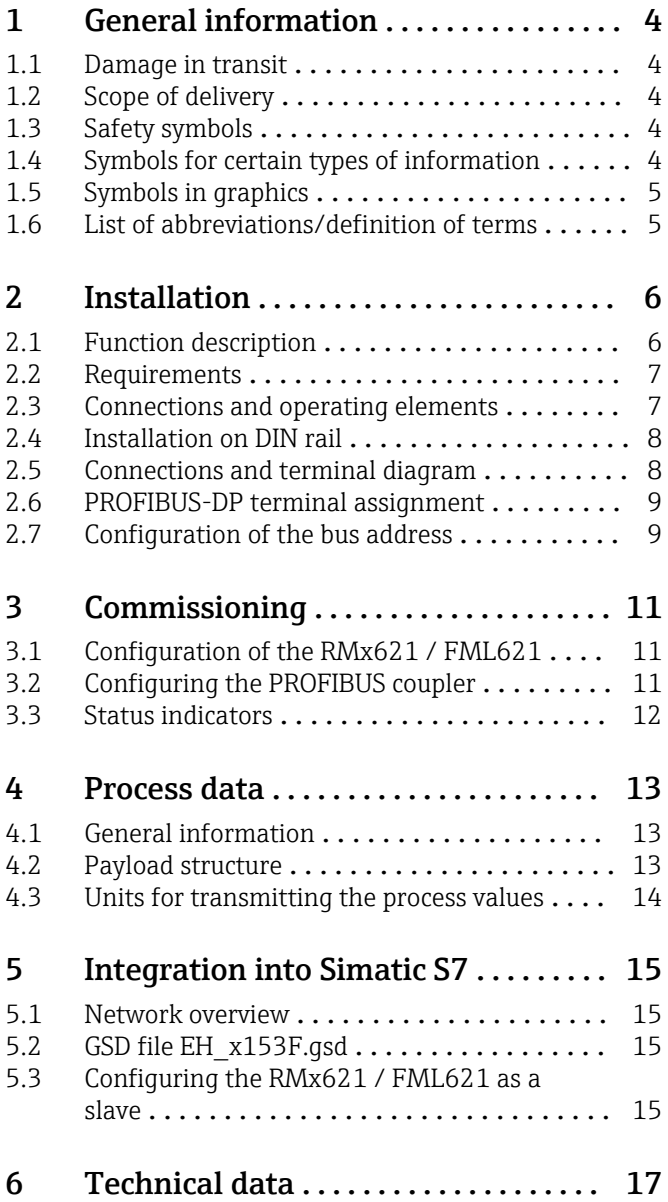

# <span id="page-3-0"></span>1 General information

#### 1.1 Damage in transit

Please notify the freight forwarder and supplier immediately.

### 1.2 Scope of delivery

- These Operating Instructions
- The DP slave module HMS AnyBus Communicator for PROFIBUS
- Serial connecting cable to RMx621 / FML621
- CD-ROM with GSD file and bitmaps

Please notify the supplier immediately if any parts are missing!

### 1.3 Safety symbols

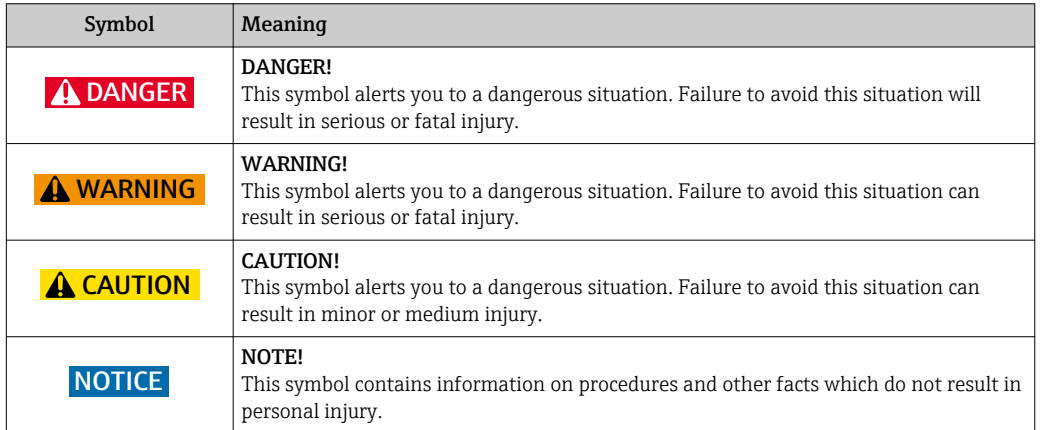

# 1.4 Symbols for certain types of information

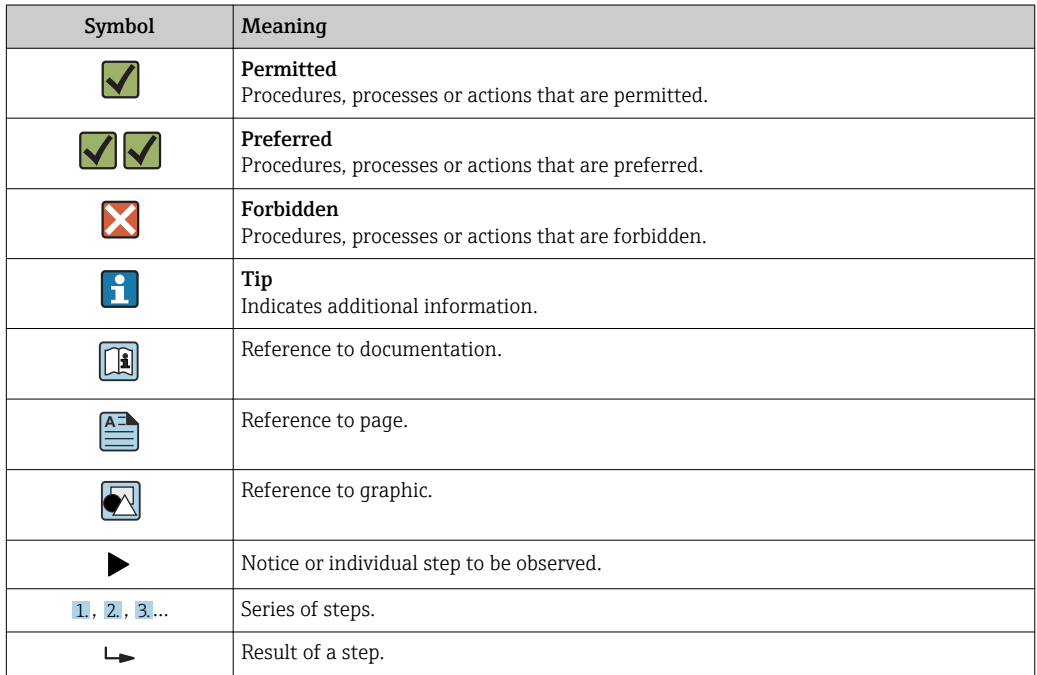

<span id="page-4-0"></span>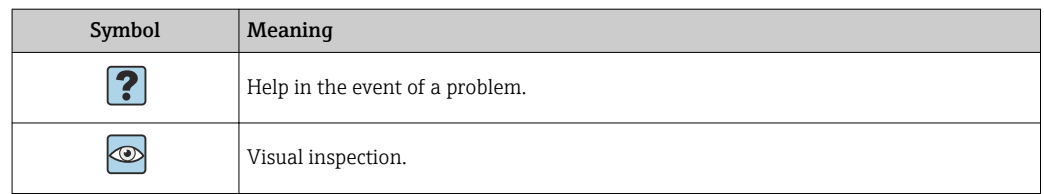

### 1.5 Symbols in graphics

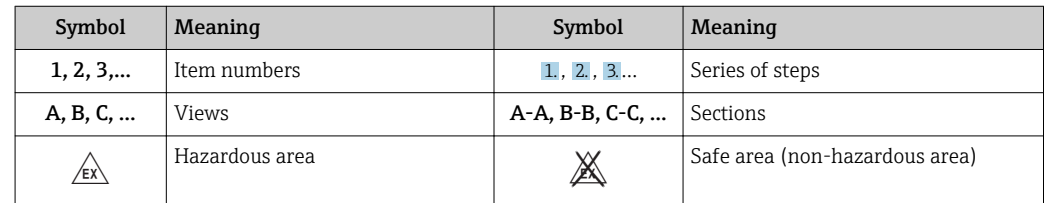

### 1.6 List of abbreviations/definition of terms

#### PROFIBUS coupler

In the following text, the term "PROFIBUS coupler" is used to refer to the external DP slave module HMS AnyBus Communicator for PROFIBUS.

#### PROFIBUS master

All units such as the PLC and PC plug-in boards that perform a PROFIBUS-DP master function are referred to as PROFIBUS masters.

# <span id="page-5-0"></span>2 Installation

### 2.1 Function description

The Profibus-DP connection is made using an external PROFIBUS coupler. The module is connected to the RS485 interface (RxTx1) of the RMx621 / FML621.

The PROFIBUS coupler acts as a master in the direction of the RMx621 / FML621 and reads the process values to its buffer memory every second. In the direction of the PROFIBUS DP, the PROFIBUS coupler operates with the function of a DP slave for cyclic data transfer and makes the buffered process values available on the bus on request.

For the architecture, see the following graphic.

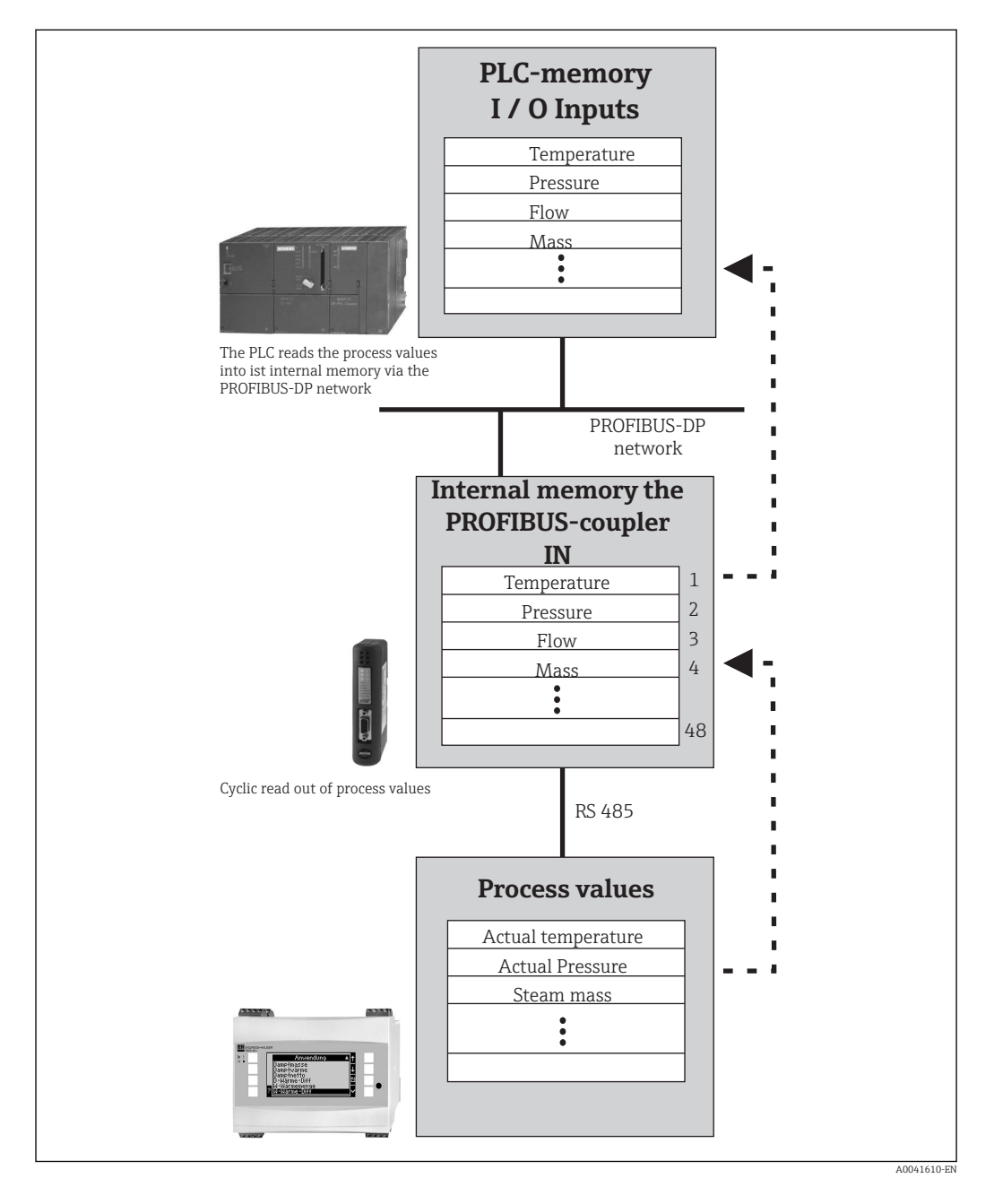

### <span id="page-6-0"></span>2.2 Requirements

The option is available in the RMx621 and FML621 with firmware version V 1.00.00 and higher.

# 2.3 Connections and operating elements

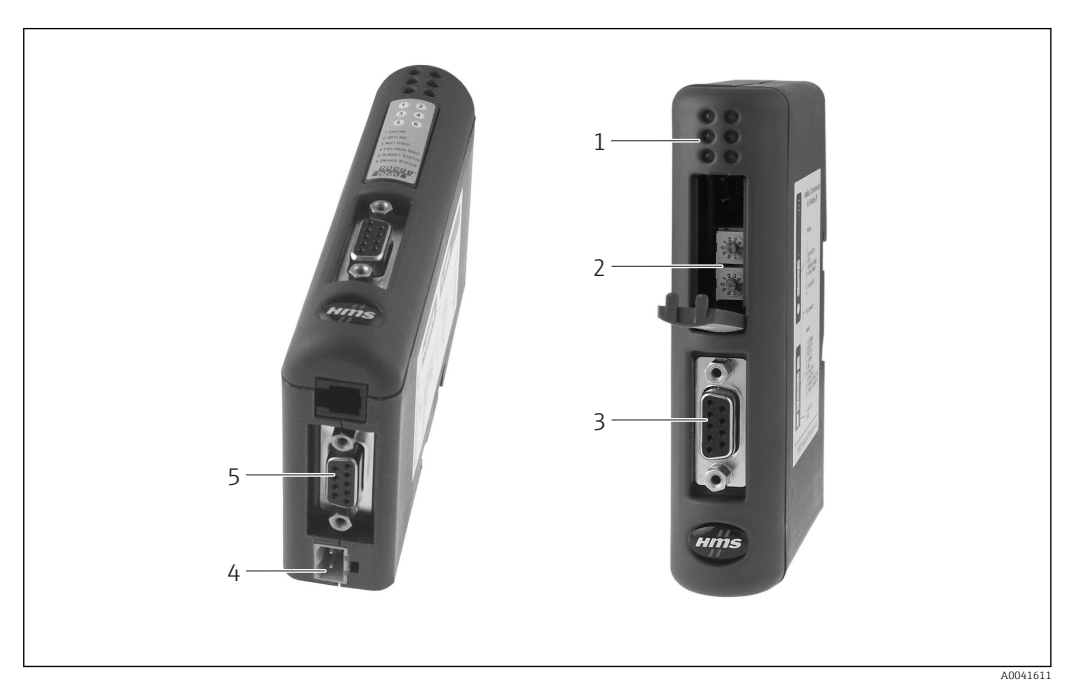

- 
- *1 Status LEDs 2 Configuration of bus address*
- *3 Fieldbus connection*
- *4 Connection for supply voltage*
- *5 RMx621, FML621 connection*

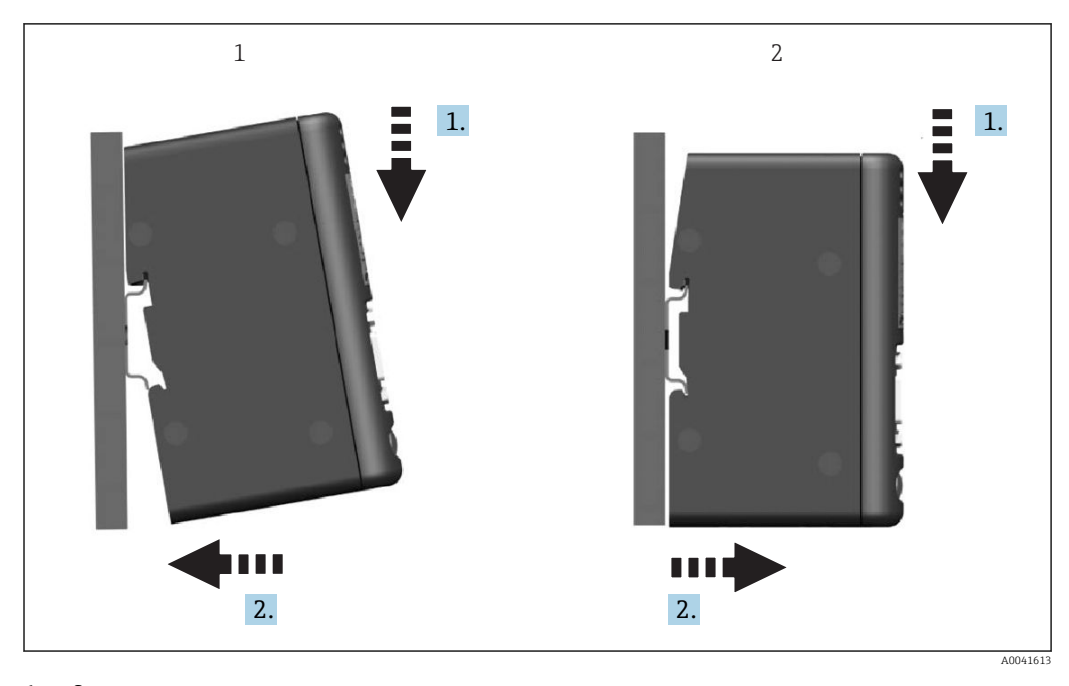

#### <span id="page-7-0"></span>2.4 Installation on DIN rail

*1 Snap on 2 Snap off*

### 2.5 Connections and terminal diagram

Connecting the RMx621 / FML621 with the PROFIBUS coupler

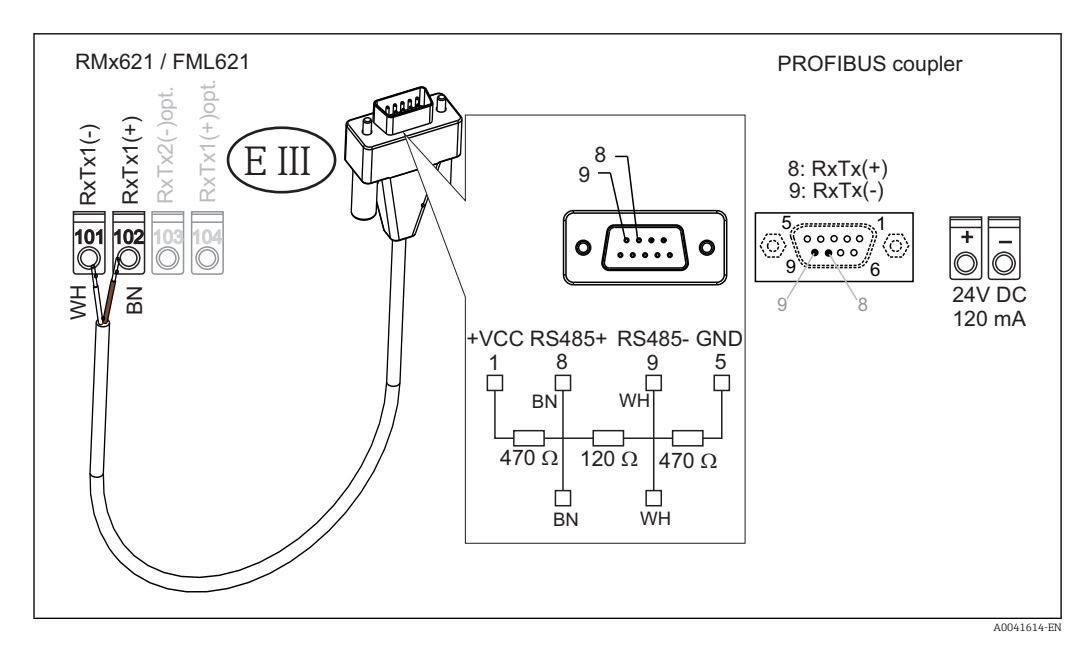

The color coding applies for the cable supplied.  $\mathbf{r}$ 

#### PROFIBUS DP connection (to the PROFIBUS coupler)

To connect to the PROFIBUS, it is advisable to use the 9-pin D-sub plug with integrated bus terminating resistors, as recommended according to EN 50170.

<span id="page-8-0"></span>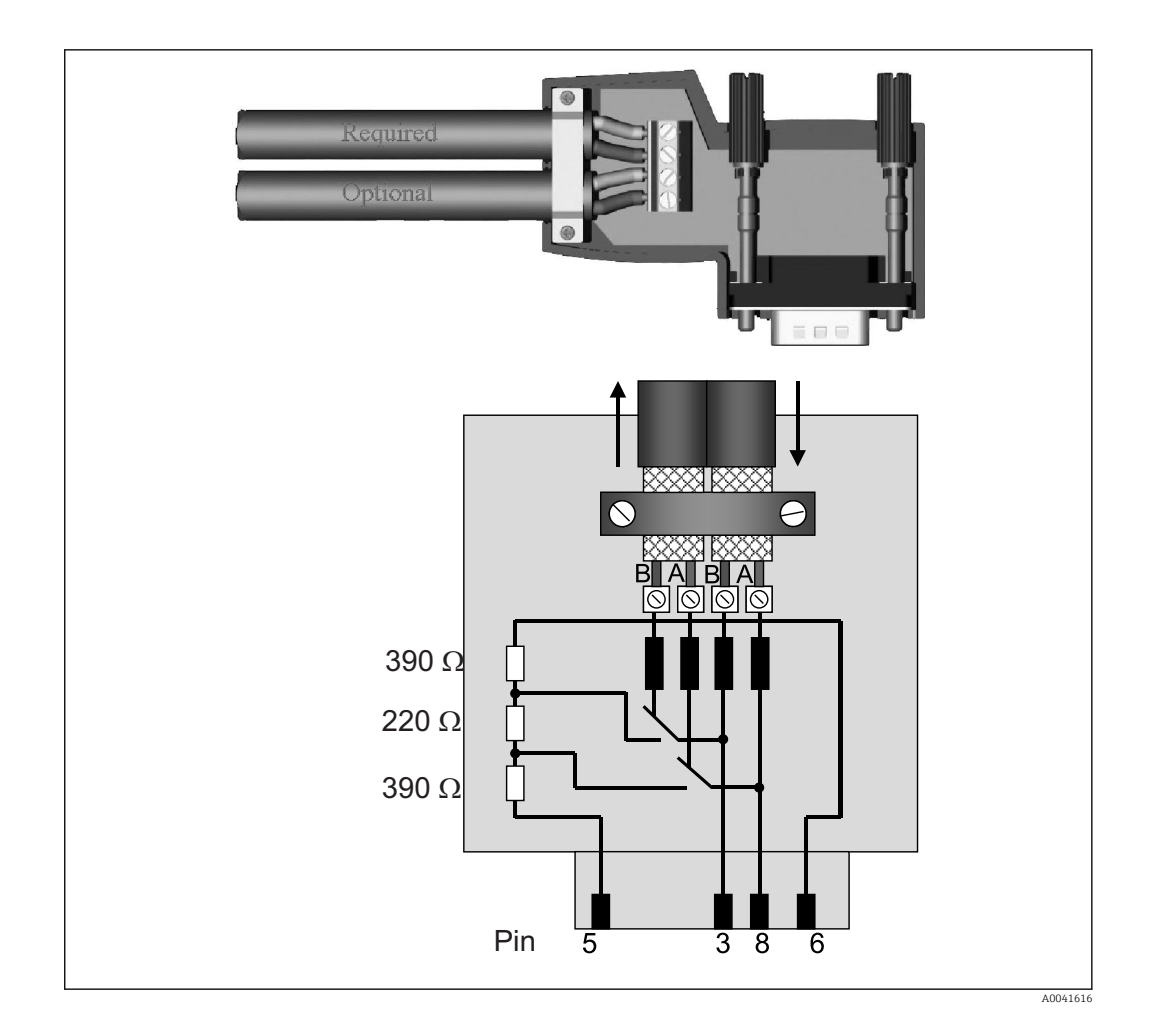

### 2.6 PROFIBUS-DP terminal assignment

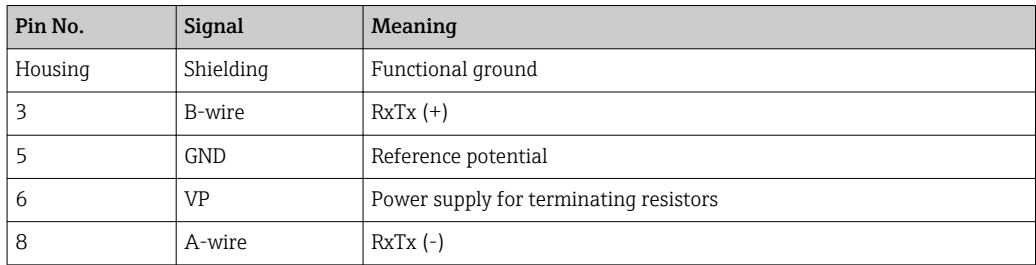

### 2.7 Configuration of the bus address

After carefully opening the front cover, the user can access the two rotary switches for the configuration of the bus address.

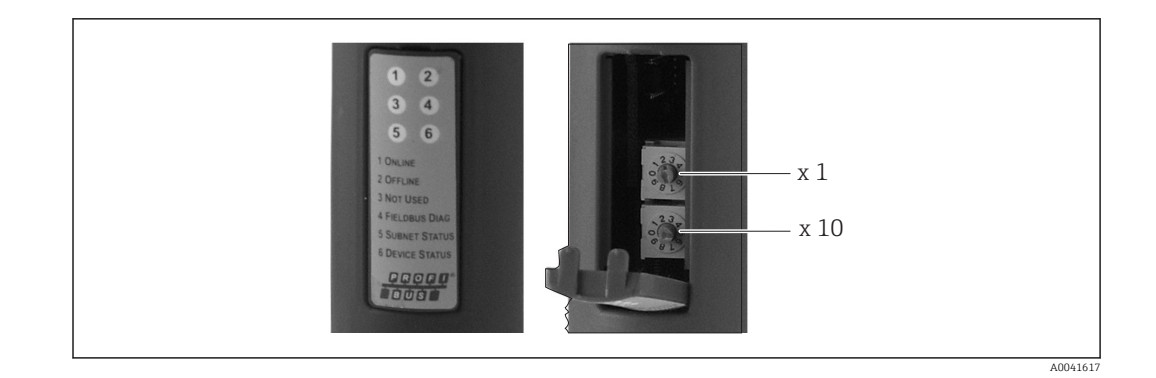

Using these rotary switches, a bus address in the range between 00 and 99 can be configured.

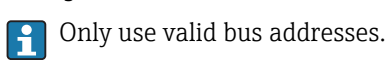

# <span id="page-10-0"></span>3 Commissioning

### 3.1 Configuration of the RMx621 / FML621

In the main menu **Communication**  $\rightarrow$  **RS485(1)** of the RMx621/ FML621, the parameters of the RS485(1) interface must be configured as follows: set Unit address to 1 and set Baud rate to 38400.

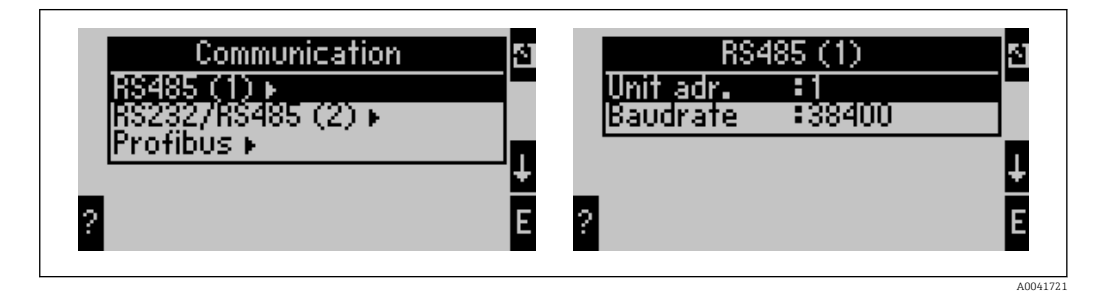

The number of process values that should be output must be defined in the main menu Communication  $\rightarrow$  PROFIBUS  $\rightarrow$  Number. The maximum number is limited to 48. In the next steps, each offset address is assigned the desired process value using the selection lists.

The menu item "PROFIBUS" has been changed to "Anybus Gateway" in device software versions V3.09.00 and higher for RMx621, and versions V1.03.00 and higher for FML621.

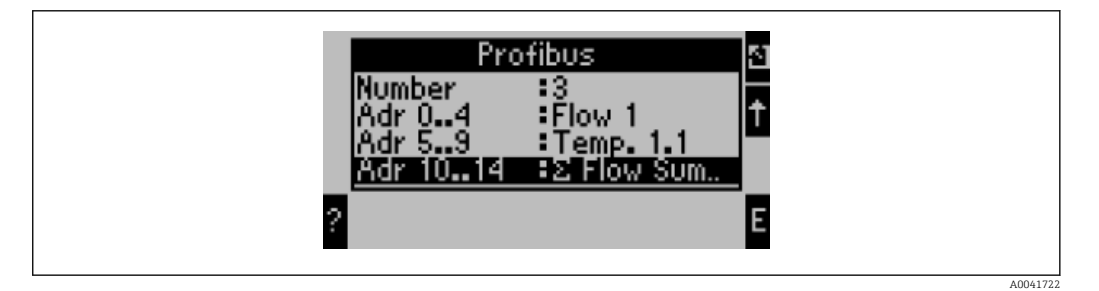

To facilitate the further processing of the process values, the list of offset addresses can also be printed out via the ReadWin® 2000 operating software.

When defining the process values displayed with PROFIBUS DP, please note that the same process value can be set to more than one address.

If a PROFIBUS coupler labeled "Rev.B" is used, device software version V03.02.03 must be used for RMC621.

PROFIBUS couplers labeled "Rev.B" have a fixed baud rate of 38,400 baud.

Set the baud rate to 57,600 for devices before "Rev.B".

### 3.2 Configuring the PROFIBUS coupler

The PROFIBUS coupler is already pre-configured at the factory. Apart from the bus address, no further settings are required. The coupler is automatically adapted to the data transmission rate of the PROFIBUS-DP line.

### <span id="page-11-0"></span>3.3 Status indicators

The 6 light emitting diodes indicate the current device and data exchange status.

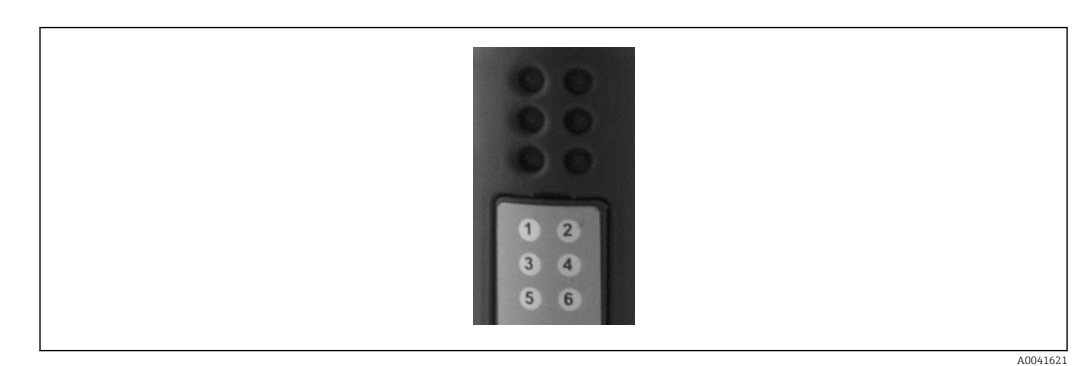

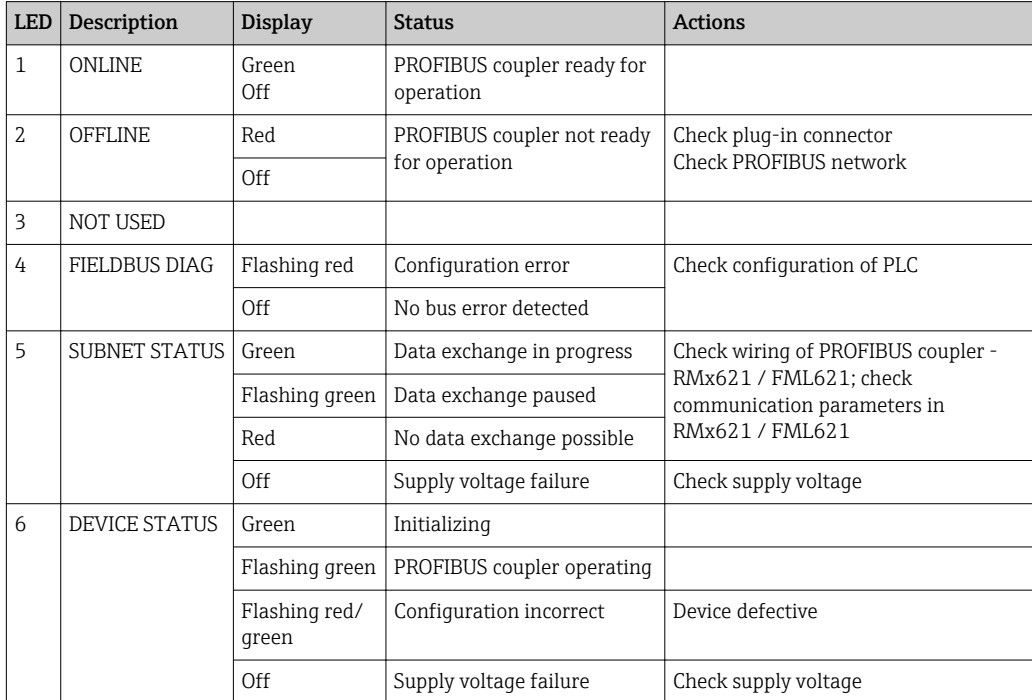

### <span id="page-12-0"></span>4 Process data

#### 4.1 General information

Depending on the applications configured, a wide variety of process variables are computed in the RMx621/ FML621 and are available for read-out.

In addition to the computed values, the input variables can also be read out of the RMx621/ FML621.

### 4.2 Payload structure

Each process value occupies 5 bytes in the process representation.

The first 4 bytes correspond to a 32-bit floating point number as per IEEE-754 (MSB first).

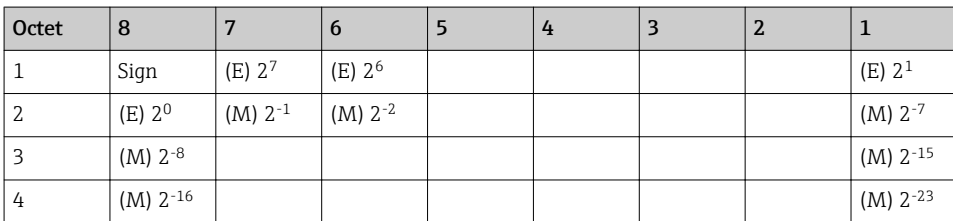

#### 32-bit floating point number (IEEE-754)

Sign = 0: positive number

 $Sign = 1: negative number$  *Number* =  $-1$ <sup>sign</sup>  $\cdot (1 + M) \cdot 2^{E-127}$ 

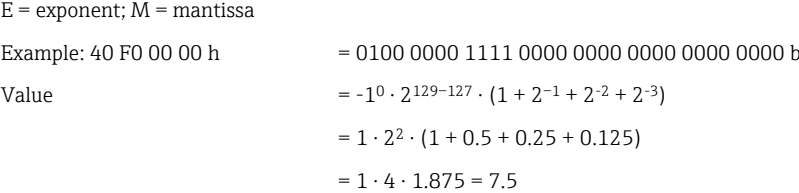

#### The last byte indicates the status:

80h = valid value

 $81h$  = valid value with limit value violation (linked with relay output)

10h = invalid value (e.g. cable open circuit)

00h = no value available (e.g. communication error in subnet)

In the case of calculated values (e.g. mass flow), the alarm condition of all the inputs used and of the application is checked. If a "fault" is indicated in one of these variables, the calculated value is given the status "10h", i.e. invalid value.

#### Example:

Temp1 cable open circuit; alarm type: fault => calculated mass flow (10h)

Temp1 cable open circuit; alarm type: notification => calculated mass flow (80h)

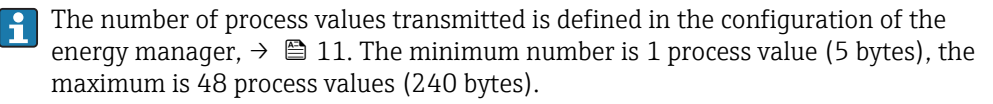

#### <span id="page-13-0"></span>4.3 Units for transmitting the process values

The units for the transmission of the process values are configured in the Setup menu of the RMx621 / FML621.

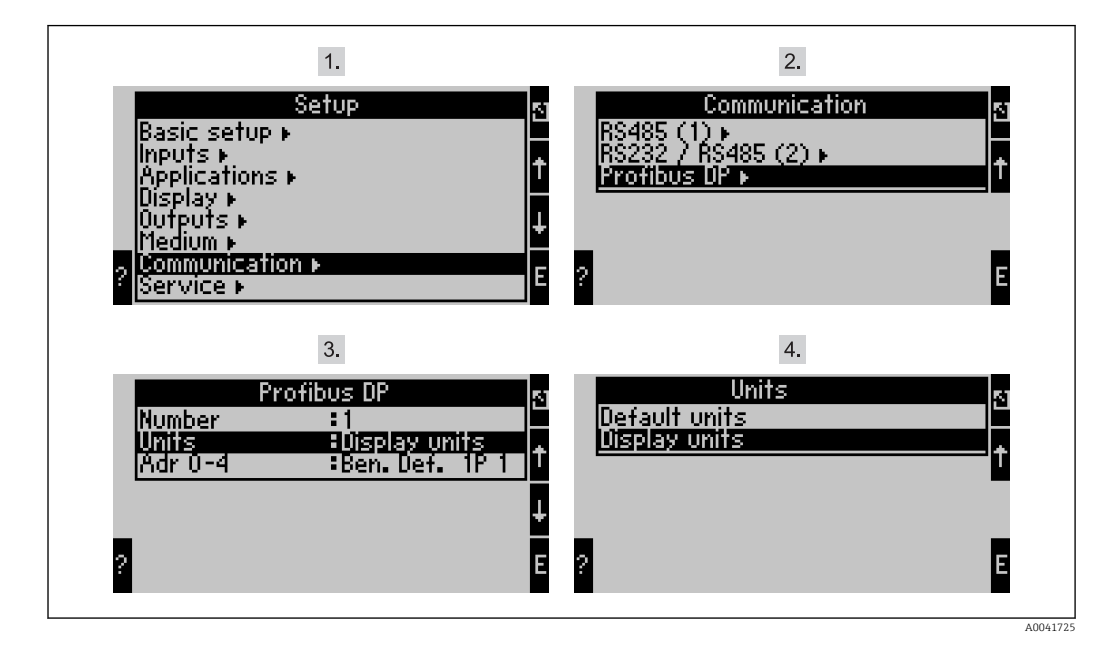

The menu item "PROFIBUS" has been changed to "Anybus Gateway" in device software  $\vert \cdot \vert$ versions V3.09.00 and higher for RMx621, and versions V1.03.00 and higher for FML621.

Set Display units to use the units that are configured for the display for transmission via PROFIBUS DP.

Set Default units to use the following default units for data transmission:

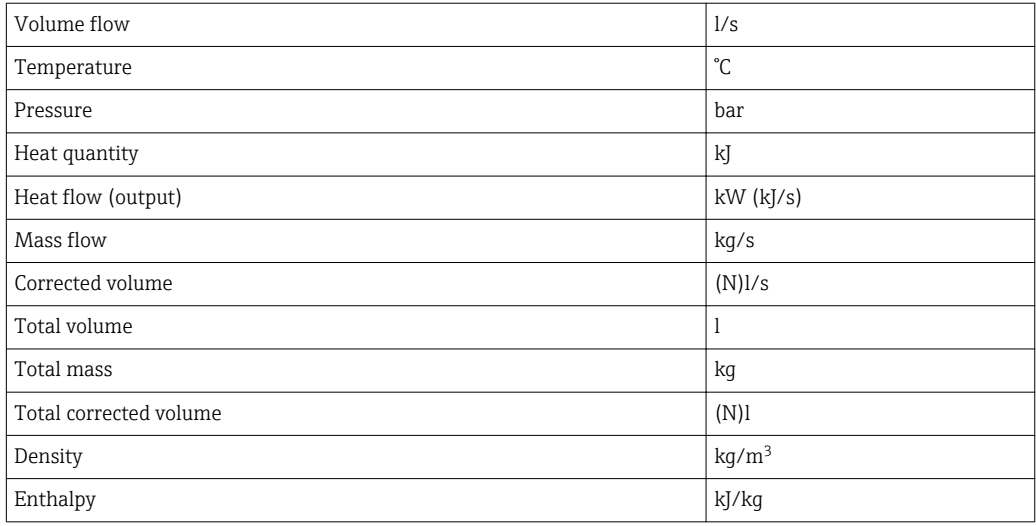

### <span id="page-14-0"></span>5 Integration into Simatic S7

#### 5.1 Network overview

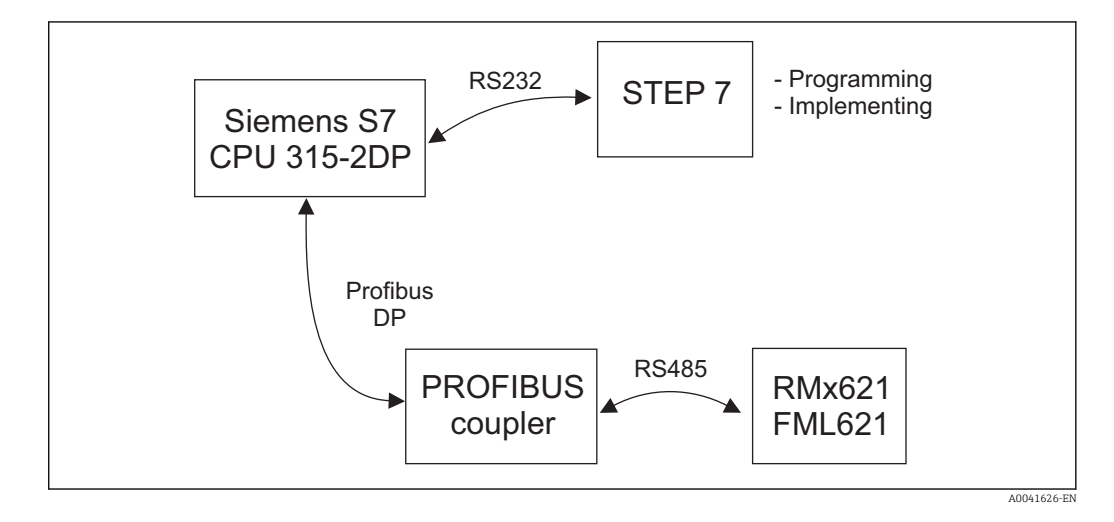

#### 5.2 GSD file EH\_x153F.gsd

- Either install via Options/Install new GSD
- Or copy the GSD and BMP files into the STEP 7 software directory provided. e.g.: c:\...\Siemens\Step7\S7data\GSD c:\...\ Siemens\Step7\S7data\NSBMP

The GSD file can be found on the Readwin® 2000 CD-ROM provided in the directory \GSD \RMS621 RMC621 RMM621\DP

Example for energy manager:

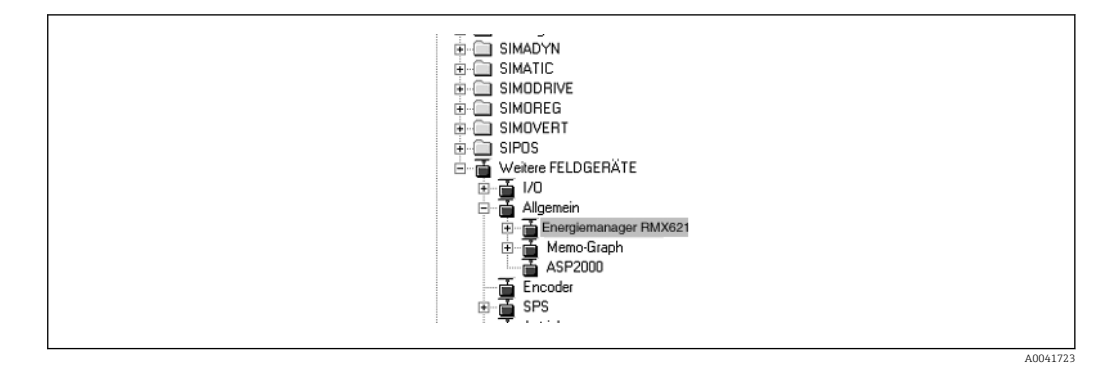

### 5.3 Configuring the RMx621 / FML621 as a slave

Hardware configuration (taking the example of the energy manager RMS/RMC621):

- Drag the energy manager RMx621 device from the Hardware catalog -> PROFIBUS DP > Additional field devices -> General to PROFIBUS DP network
- Set the user address

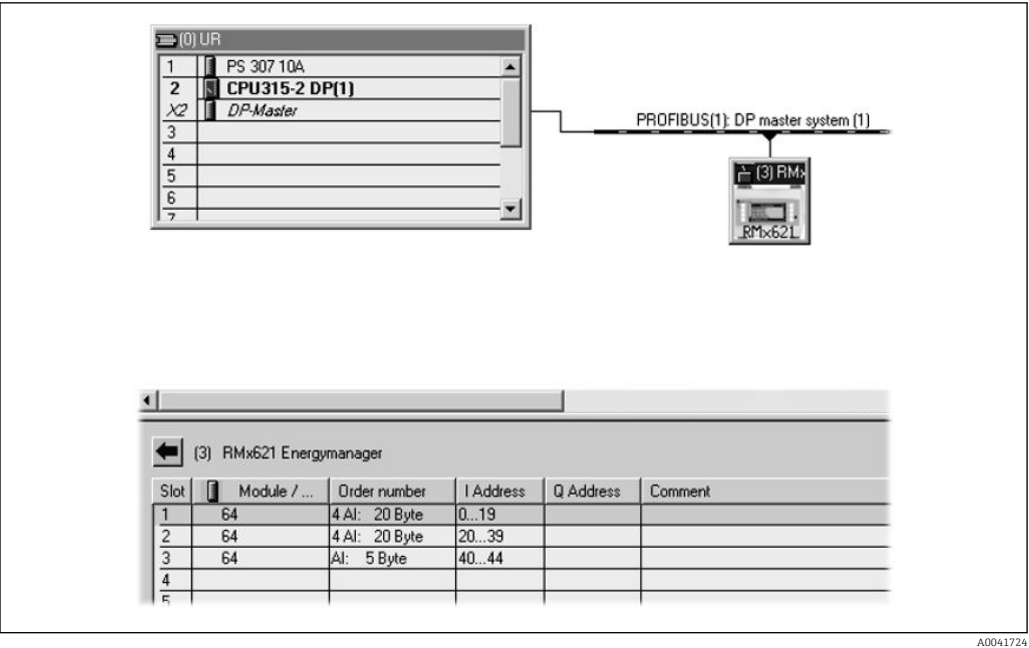

Two modules are defined in the GSD file:

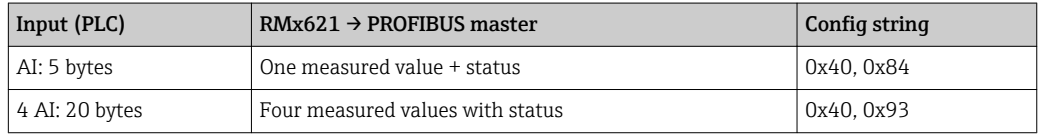

Assign as many modules to the individual slots as needed for the number of process values to match the number set in the energy manager. A maximum of 12 modules may be used here. The "4 AI: 20 bytes" module can be used instead of four individual "AI: 5 bytes" modules.

The configured device address must match the hardware address that is actually configured. The address range of the process values must be continuous without interruption.

# <span id="page-16-0"></span>6 Technical data

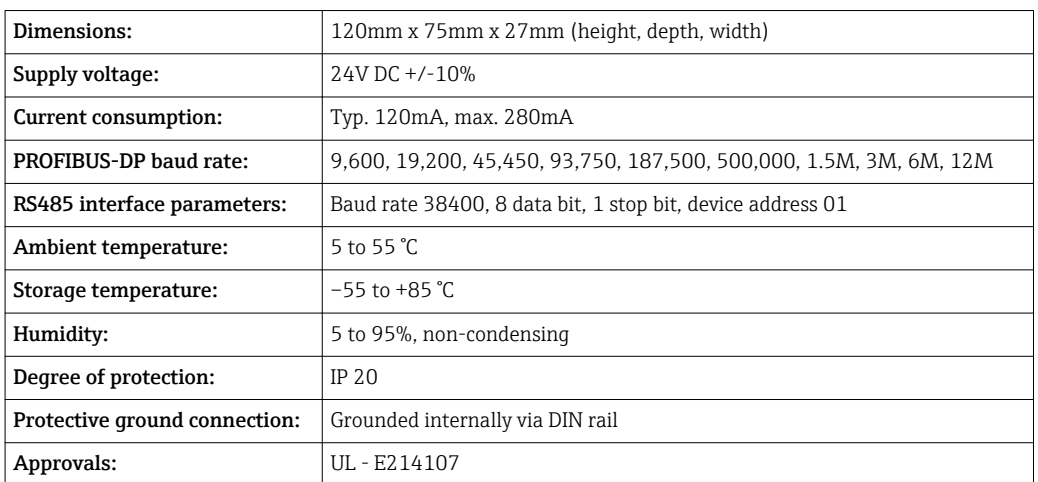

www.addresses.endress.com

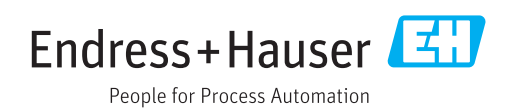